### aludu CISCO.

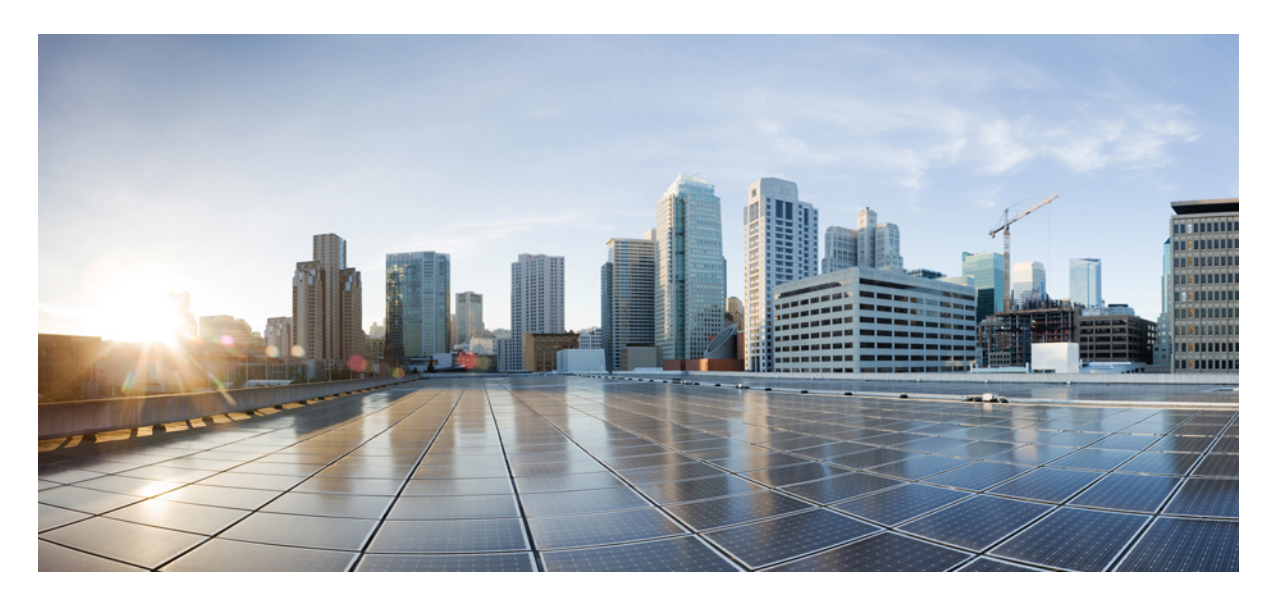

### **Cisco Unified Communications**セルフケアポータルユーザーガ イド、リリース **15**

初版:2023 年 12 月 18 日

### シスコシステムズ合同会社

〒107-6227 東京都港区赤坂9-7-1 ミッドタウン・タワー http://www.cisco.com/jp お問い合わせ先:シスコ コンタクトセンター 0120-092-255 (フリーコール、携帯・PHS含む) 電話受付時間:平日 10:00~12:00、13:00~17:00 http://www.cisco.com/jp/go/contactcenter/

【注意】シスコ製品をご使用になる前に、安全上の注意( **www.cisco.com/jp/go/safety\_warning/** )をご確認ください。本書は、米国シスコ発行ド キュメントの参考和訳です。リンク情報につきましては、日本語版掲載時点で、英語版にアップデートがあり、リンク先のページが移動**/**変更され ている場合がありますことをご了承ください。あくまでも参考和訳となりますので、正式な内容については米国サイトのドキュメントを参照くだ さい。また、契約等の記述については、弊社販売パートナー、または、弊社担当者にご確認ください。

THE SPECIFICATIONS AND INFORMATION REGARDING THE PRODUCTS IN THIS MANUAL ARE SUBJECT TO CHANGE WITHOUT NOTICE. ALL STATEMENTS, INFORMATION, AND RECOMMENDATIONS IN THIS MANUAL ARE BELIEVED TO BE ACCURATE BUT ARE PRESENTED WITHOUT WARRANTY OF ANY KIND, EXPRESS OR IMPLIED. USERS MUST TAKE FULL RESPONSIBILITY FOR THEIR APPLICATION OF ANY PRODUCTS.

THE SOFTWARE LICENSE AND LIMITED WARRANTY FOR THE ACCOMPANYING PRODUCT ARE SET FORTH IN THE INFORMATION PACKET THAT SHIPPED WITH THE PRODUCT AND ARE INCORPORATED HEREIN BY THIS REFERENCE. IF YOU ARE UNABLE TO LOCATE THE SOFTWARE LICENSE OR LIMITED WARRANTY, CONTACT YOUR CISCO REPRESENTATIVE FOR A COPY.

The following information is for FCC compliance of Class A devices: This equipment has been tested and found to comply with the limits for a Class A digital device, pursuant to part 15 of the FCC rules. These limits are designed to provide reasonable protection against harmful interference when the equipment is operated in a commercial environment. This equipment generates, uses, and can radiate radio-frequency energy and, if not installed and used in accordance with the instruction manual, may cause harmful interference to radio communications. Operation of this equipment in a residential area is likely to cause harmful interference, in which case users will be required to correct the interference at their own expense.

The following information is for FCC compliance of Class B devices: This equipment has been tested and found to comply with the limits for a Class B digital device, pursuant to part 15 of the FCC rules. These limits are designed to provide reasonable protection against harmful interference in a residential installation. This equipment generates, uses and can radiate radio frequency energy and, if not installed and used in accordance with the instructions, may cause harmful interference to radio communications. However, there is no guarantee that interference will not occur in a particular installation. If the equipment causes interference to radio or television reception, which can be determined by turning the equipment off and on, users are encouraged to try to correct the interference by using one or more of the following measures:

- Reorient or relocate the receiving antenna.
- Increase the separation between the equipment and receiver.
- Connect the equipment into an outlet on a circuit different from that to which the receiver is connected.
- Consult the dealer or an experienced radio/TV technician for help.

Modifications to this product not authorized by Cisco could void the FCC approval and negate your authority to operate the product.

The Cisco implementation of TCP header compression is an adaptation of a program developed by the University of California, Berkeley (UCB) as part of UCB's public domain version of the UNIX operating system. All rights reserved. Copyright © 1981, Regents of the University of California.

NOTWITHSTANDING ANY OTHER WARRANTY HEREIN, ALL DOCUMENT FILES AND SOFTWARE OF THESE SUPPLIERS ARE PROVIDED "AS IS" WITH ALL FAULTS. CISCO AND THE ABOVE-NAMED SUPPLIERS DISCLAIM ALL WARRANTIES, EXPRESSED OR IMPLIED, INCLUDING, WITHOUT LIMITATION, THOSE OF MERCHANTABILITY, FITNESS FOR A PARTICULAR PURPOSE AND NONINFRINGEMENT OR ARISING FROM A COURSE OF DEALING, USAGE, OR TRADE PRACTICE.

IN NO EVENT SHALL CISCO OR ITS SUPPLIERS BE LIABLE FOR ANY INDIRECT, SPECIAL, CONSEQUENTIAL, OR INCIDENTAL DAMAGES, INCLUDING, WITHOUT LIMITATION, LOST PROFITS OR LOSS OR DAMAGE TO DATA ARISING OUT OF THE USE OR INABILITY TO USE THIS MANUAL, EVEN IF CISCO OR ITS SUPPLIERS HAVE BEEN ADVISED OF THE POSSIBILITY OF SUCH DAMAGES.

Any Internet Protocol (IP) addresses and phone numbers used in this document are not intended to be actual addresses and phone numbers. Any examples, command display output, network topology diagrams, and other figures included in the document are shown for illustrative purposes only. Any use of actual IP addresses or phone numbers in illustrative content is unintentional and coincidental.

All printed copies and duplicate soft copies of this document are considered uncontrolled. See the current online version for the latest version.

Cisco has more than 200 offices worldwide. Addresses and phone numbers are listed on the Cisco website at www.cisco.com/go/offices.

Cisco and the Cisco logo are trademarks or registered trademarks of Cisco and/or its affiliates in the U.S. and other countries. To view a list of Cisco trademarks, go to this URL: <https://www.cisco.com/c/en/us/about/legal/trademarks.html>. Third-party trademarks mentioned are the property of their respective owners. The use of the word partner does not imply a partnership relationship between Cisco and any other company. (1721R)

© 2023 Cisco Systems, Inc. All rights reserved.

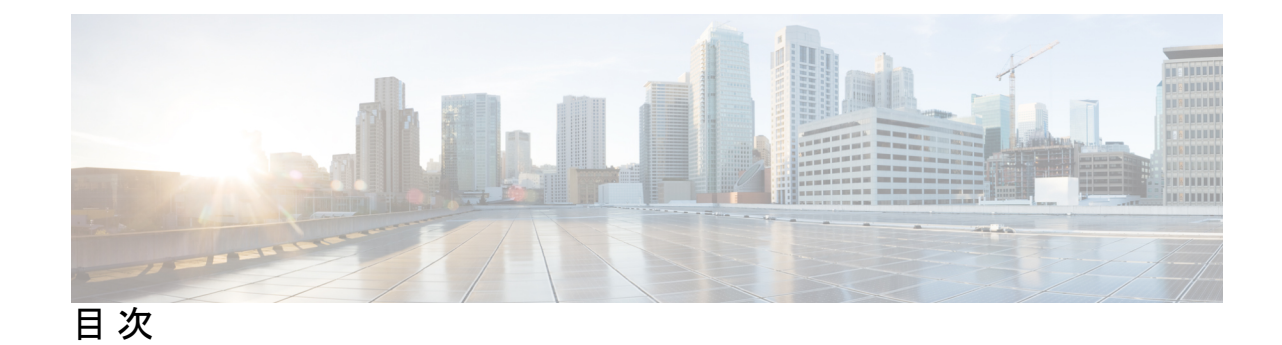

第 **1** 章 **Cisco Unified Communications** セルフケアポータルについて **1** セルフケアポータルの概要 **1** セルフケアポータルのインターフェイス **1** 会社の電話機および追加の電話機 **2** セルフケアポータルのボタンとアイコン **3**

第 2 章 **はじめに 5** 

セルフケアポータルを起動する **5** 使用する言語を設定する **6** 電話機の表示名を変更する **6** 追加の電話機をセルフケアポータルに追加する **7** 電話機をアクティブにする **7** 電話サービスをセットアップする **8** ポータルのパスワードを変更する **8** 電話サービス PIN を変更する **9** アクセスコードを使用してミーティングをスケジュールする **9** 必要なプラグインをダウンロードする **10** 電話ユーザーマニュアルをダウンロードする **10** セルフケアポータルからサインアウトする **11**

#### 第 **3** 章 電話機の機能設定 **13**

短縮ダイヤル番号を作成する **13** 短縮ダイヤル番号で一時停止を設定する **14** ボイスメール通知をセットアップする **15**

ボイスメール基本設定を設定する **15** Extension Mobility の最長ログイン時間をセットアップする **16** 最近の通話を保存する **16** 電話機の連絡先リストにユーザーを追加する **17** 通話を転送する **18** 任意の電話機で仕事の電話に対応する **20** 仕事の電話を個人の電話へ転送する **22**

第 **4** 章 インスタントメッセージとプレゼンスステータス **23**

他のユーザーに取り込み中であることを知らせる **23** ワークステータスを共有する **23**

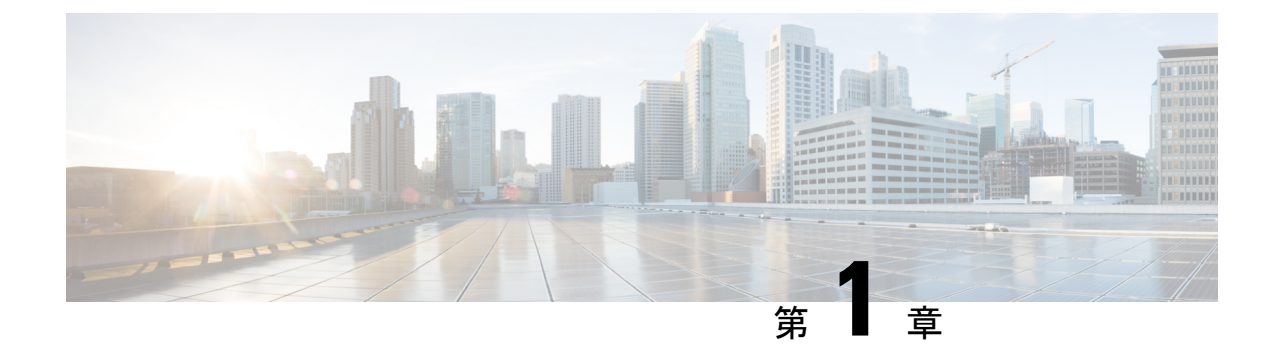

# **Cisco Unified Communications** セルフケア ポータルについて

- セルフケアポータルの概要 (1 ページ)
- セルフケアポータルのインターフェイス (1 ページ)
- 会社の電話機および追加の電話機 (2 ページ)
- セルフケアポータルのボタンとアイコン (3 ページ)

### セルフケアポータルの概要

このドキュメントでは、Unified Communications セルフケアポータルで、使用する電話機の機 能および設定のカスタマイズおよび構成を行う方法について説明します。電話設定(短縮ダイ ヤル番号、呼出音設定、ボイスメール通知、通話履歴、通話転送、電話連絡先など)をセルフ ケアポータルで管理することができます。

セルフケアポータルへのアクセスおよびログイン資格情報の提供は、ネットワーク管理者が管 理します。ユーザーが設定できるのは、使用する電話機でサポートされる機能、または管理者 によって利用可能とされた機能のみです。 たとえば、使用する電話機が、着信拒否機能をサ ポートしていない場合、着信拒否機能は、セルフケアポータルに提示されません。

## セルフケアポータルのインターフェイス

セルフケアポータルは、ウェブベースのグラフィカル ユーザー インターフェイス(GUI)で す。 ホームページには、電話機、ボイスメール、IM と在席状況、一般設定、ダウンロード、 の5つのタブがあります。これらのタブを使用して、電話機の機能を設定およびカスタマイズ を行います。

下の図は、セルフケアポータルのホームページです。

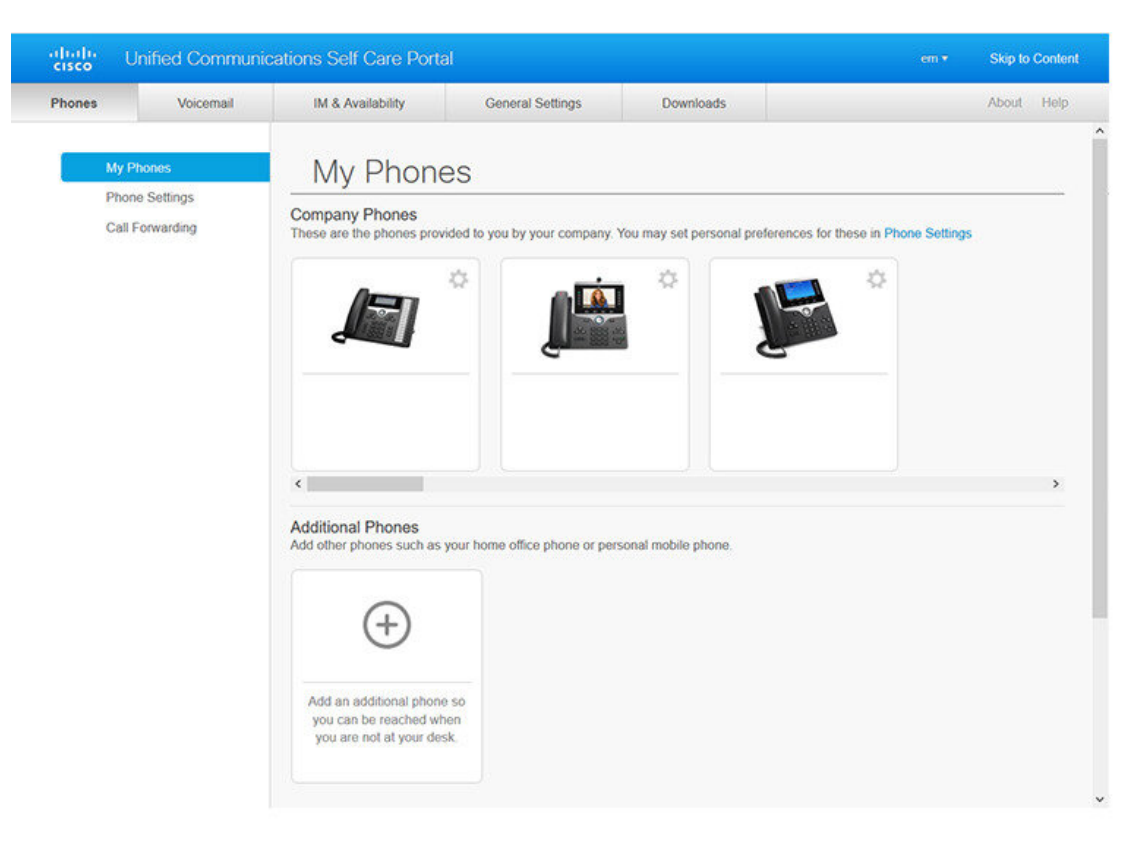

図 **<sup>1</sup> :** セルフケア ポータル インターフェイス

#### 各タブで提供される機能の一覧:

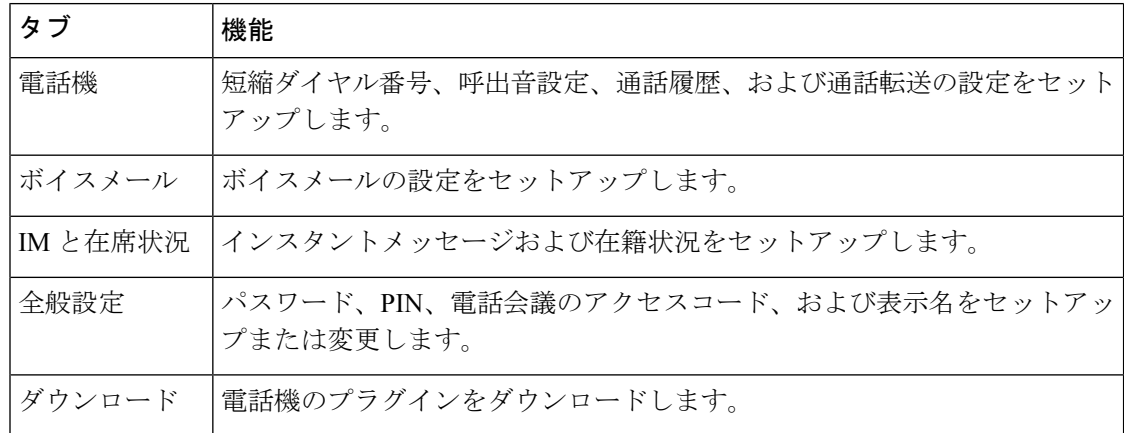

# 会社の電話機および追加の電話機

セルフケアポータルに追加できる電話機には2種類のタイプがあります。それらの機能は次の とおりです。

- 社内電話:会社に提供されたCisco IP電話。機能を設定して、使い勝手を改善することが できます。
- 追加の電話:個人の電話機または携帯電話。上記の電話機をセルフケアポータルに追加し て、仕事の電話の処理に利用することができます。登録した電話機の機能を設定すること はできません。

セルフケアポータルでこれらの電話機を表示するには、**Unified Communications** セルフケア ポータル> 使用する電話機(**My Phones**)に移動します。

## セルフケアポータルのボタンとアイコン

セルフケアポータルには、電話設定を追加、変更、または削除するためのボタンおよびアイコ ンが提供されています。

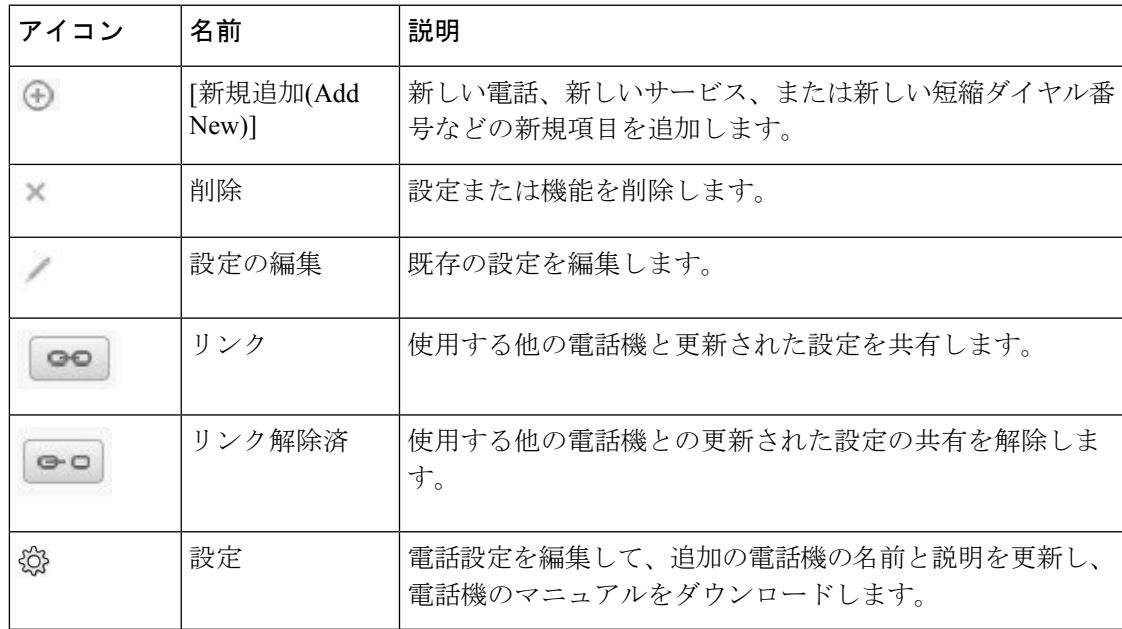

I

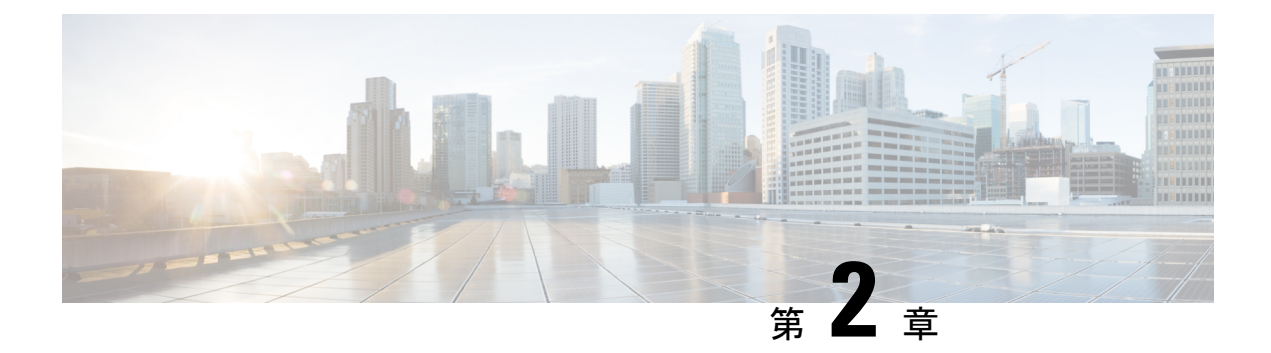

## はじめに

- セルフケアポータルを起動する (5 ページ)
- 使用する言語を設定する (6 ページ)
- 電話機の表示名を変更する (6 ページ)
- 追加の電話機をセルフケアポータルに追加する (7 ページ)
- 電話機をアクティブにする (7 ページ)
- 電話サービスをセットアップする (8 ページ)
- ポータルのパスワードを変更する (8 ページ)
- 電話サービス PIN を変更する (9 ページ)
- アクセスコードを使用してミーティングをスケジュールする (9 ページ)
- 必要なプラグインをダウンロードする (10 ページ)
- 電話ユーザーマニュアルをダウンロードする (10 ページ)
- セルフケアポータルからサインアウトする (11 ページ)

## セルフケアポータルを起動する

セルフケアポータルを起動して、電話設定を構成およびカスタマイズします。

#### 始める前に

ネットワーク管理者がセルフケアアクセスを有効にし、次の詳細をユーザーに提供するように してください。

- セルフケアポータルの URL
- ユーザー名とパスワード

#### 手順

ステップ **1** ウェブブラウザのアドレスバーにセルフケアポータルの URL を入力します。 https://<server\_name:portnumber>/ucmuser など。 アドレス形式は、管理者がサーバーを設定 する方法によって異なる場合があります。

ステップ **2** ユーザー名とパスワードを入力して **[**サインイン(**Sign In**)**]** をクリックします。

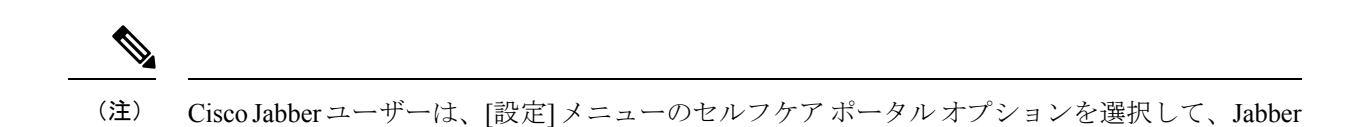

クライアント インターフェイスから直接ポータルにアクセスできます。

使用する言語を設定する

Cisco IP 電話と Jabber アプリケーションでは、コンテンツはデフォルトで英語表示されます。 英語以外の言語を使用する場合は、その言語を表示言語として設定することができます。

#### 手順

- ステップ **1 UnifiedCommunications**セルフケアポータルで、一般設定(**GeneralSettings**)>言語(**Language**) を選択します。
- ステップ **2 [**表示言語(**Display Language**)**]** ドロップダウンメニューで、使用する言語を選択し、**[**保存 (**Save**)**]** をクリックします。

### 電話機の表示名を変更する

それぞれのCisco IP電話の説明内容を変更することができます。変更すると、複数の電話機を 使用する場合の作業が容易になります。

- ステップ **1 Unified Communications** セルフケアポータルで、電話機(**Phones**)>使用する電話機(**My Phones**)を選択します。
- ステップ **2** 電話機名にカーソルを合わせて、設定 アイコンをクリックし、**[**編集(**Edit**)**]** を選択しま す。
- ステップ **3 [**説明(**Description**)**]** フィールドに電話機の新しい名前を入力し、**[**保存(**Save**)**]** をクリック します。

# 追加の電話機をセルフケアポータルに追加する

携帯電話やホームオフィス電話などの追加の電話機をセルフケアポータルに追加することがで きます。これらの電話機を使用すると、自分のデスクやオフィスから離れていても、仕事の電 話の処理が可能です。

#### 手順

- ステップ **1 Unified Communications** セルフケアポータルで、電話機(**Phones**)>使用する電話機(**My Phones**)を選択します。
- ステップ2 新規追加 <sup>⊕</sup> アイコンをクリックします。
- ステップ **3** 電話番号と説明を該当フィールドに入力します。
	- シングルナンバーリーチ(着信をその他のデバイスまたは電話機で応答する機能)を有効 にするには、新しい電話機で、**[**シングルナンバーリーチを有効にする(**Enable Single Number Reach**)**]** チェックボックスをオンにします。
	- 追加した電話機が携帯電話の場合、**[**携帯電話への移動を有効にする(**Enable Move to Mobile**)**]** チェックボックスをオンにします。
	- この新しい電話機で、Cisco Jabber の機能を有効にする場合は、**[Extend and Connect** を有 効にする(**Enable Extend and Connect**)**]** チェックボックスをオンにします。

ステップ **4 [**保存(**Save**)**]** をクリックします。

## 電話機をアクティブにする

使用を開始する前に、アクティベーションコードで電話機を有効化する必要があります。管理 者が 16 桁のアクティベーションコードを設定します。 このアクティベーションコードの有効 期限は、1 週間です。

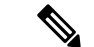

有効化されていない電話機には、セルフケアポータル上で、「アクティベーション待機中 (**Ready to Activate**)」のメッセージが表示されています。 (注)

手順

ステップ **1 Unified Communications** セルフケアポータルで、電話機(**Phones**)>使用する電話機(**My Phones**)を選択します。

- ステップ **2** 電話機を選択して、**[**アクティベーションコードの表示(**View Activation Code**)**]**をクリックし ます。 アクティベーション コード ポップアップにアクティベーションコードとバーコードが表示さ れます。
- ステップ **3** 次のいずれかのオプションを使用して、電話機のアクティベーションを行います。
	- 16 桁のアクティベーションコードを使用する新しい電話機に入力してください。
	- 電話機にビデオカメラがある場合は、そのカメラを使ってバーコードをスキャンできま す。

ステップ **4 [**保存**]** をクリックします。

## 電話サービスをセットアップする

Cisco IP 電話または Jabber アプリケーションがサポートされている場合、ディレクトリ、天気 予報、またはビジュアルボイスメールなどの電話サービスをセルフケアポータルに追加するこ とができます。

#### 手順

- ステップ **1 UnifiedCommunications**セルフケアポータルで、電話機(**Phones**)>電話設定(**PhonesSettings**) >サービス(**Services**)を選択します。
- ステップ **2** 電話機を選択して、**[**新規サービスの追加(**Add New Services**)**]** をクリックします。
- ステップ **3 [**サービス(**Services**)**]** ドロップダウンメニューで使用するサービスを選択して、**[**表示名 (**Display Name**)**]** フィールドに表示名を入力し、**[**保存(**Save**)**]** をクリックします。

### ポータルのパスワードを変更する

パスワードは、随時変更することができます。ログインの安全性維持のため、デフォルトのパ スワードは変更することを推奨します。

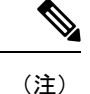

パスワードを忘れてしまった場合、新しいパスワードを生成することはできません。新しいパ スワードを生成するには、ネットワーク管理者に問い合わせてください。

手順

- ステップ **1 Unified Communications** セルフケアポータルで、一般設定(**General Settings**)>クライアント またはポータルのパスワード(**Client/Portal Password**)を選択します。
- ステップ **2** 新規パスワードを**[**新しいパスワード(**NewPassword**)**]**フィールドに入力し、**[**新しいパスワー ドの確認(**Confirm New Password**)**]** フィールドに再入力して、**[**保存(**Save**)**]** をクリックし ます。

## 電話サービス **PIN** を変更する

電話サービスPINを使用して、新しい電話の設定、電話会議の有効化、モバイルコネクトの使 用を行うことができます。PINは、スペース、文字、または特殊文字以外の番号で構成されて います。

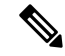

入力する PIN は、Unified Communications Manager で定義された資格情報ポリシーを満たす必 要があります。たとえば、資格情報ポリシーでPINの長さが最低7桁と指定されている場合、 入力する PIN は 7 桁以上で、128 桁を超えてはなりません。 詳細については、システム管理者 にお問い合わせください。 (注)

#### 手順

- ステップ **1 Unified Communications** セルフケアポータルで、一般設定(**General Settings**)>電話サービス **PIN**(**Phone Services PIN**)を選択します。
- ステップ **2** PIN を **[**新しい電話機の **PIN**(**New Phone PIN**)**]** フィールドに入力し、**[**新しい電話機の **PIN** の確認(**Confirm New Phone PIN**)**]** フィールドに再入力して、**[**保存(**Save**)**]** をクリックしま す。

# アクセスコードを使用してミーティングをスケジュール する

セルフケアポータルを使用して、同僚とのミーティングをスケジュールすることができます。 必要に応じて、アクセスコードを使用して、ミーティングに出席するユーザーをコントロール することができます。 アクセスコードは、3 ~ 10 桁の一意の番号であり、スペース、文字、ま たは特殊文字は含まれません。

#### 手順

- ステップ **1 Unified Communications** セルフケアポータルで、一般設定(**General Settings**)>電話会議 (**Conference**)を選択します。
- ステップ **2** ミーティング番号を **[**ミーティング番号(**Meeting Number**)**]** フィールドに入力します。
- ステップ **3 [**出席者アクセスコード(**Attendees Access Code**)**]** フィールドにアクセスコードを入力して、 **[**保存(**Save**)**]** をクリックします。

## 必要なプラグインをダウンロードする

Cisco IP 電話または Jabber アプリケーションの機能を拡張する場合は、利用可能なプラグイン をダウンロードすることができます。

#### 手順

- ステップ **1** Unified Communications セルフケアポータルで、**[**ダウンロード(**Downloads**)**]** を選択します。
- ステップ **2** ダウンロードするプラグインを選択して、**[**ダウンロード(**Download**)**]**ボタンをクリックしま す。

### 電話ユーザーマニュアルをダウンロードする

使用する電話機のユーザーマニュアルを、セルフケアポータルからダウンロードすることがで きます。ポータルのマニュアルが最新版ではない場合は、[cisco.com](https://www.cisco.com/) に移動して最新バージョ ンをダウンロードします。

- ステップ **1 Unified Communications** セルフケアポータルで、電話機(**Phones**)>使用する電話機(**My Phones**)を選択します。
- ステップ **2** 追加の電話にカーソルを合わせて、設定 アイコンをクリックして、**[**マニュアルのダウン ロード(**Download Manual**)**]** を選択します。

## セルフケアポータルからサインアウトする

設定を構成し、カスタマイズした後は、セルフケアポータルからサインアウトすることができ ます。 サインアウトする前に、設定が保存されていることを確認します。

**Unified Communications** セルフケアポータルで、自分の表示名をクリックして **[**サインアウト (**Sign Out**)**]** を選択します。 ユーザーの表示名は、ホームページの右上隅に表示されていま す。 自分の表示名を設定していない場合は、ユーザー ID が画面に表示されます。

I

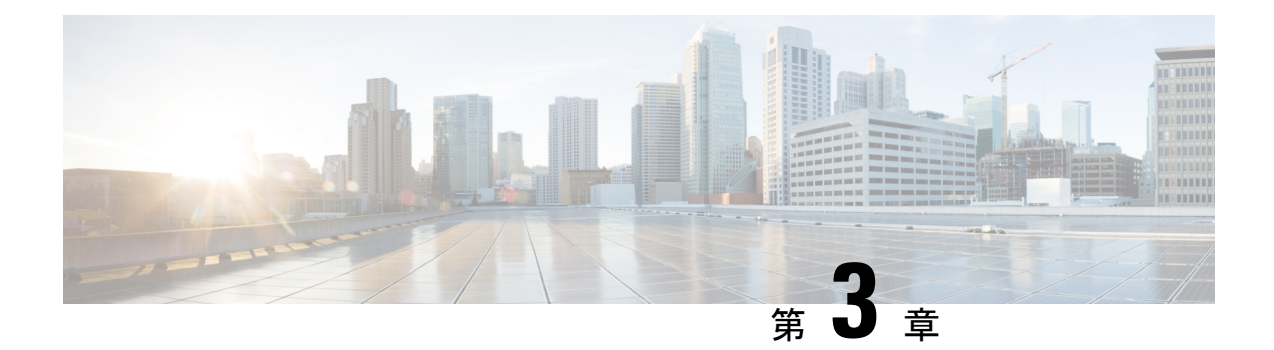

### 電話機の機能設定

- 短縮ダイヤル番号を作成する (13 ページ)
- ボイスメール通知をセットアップする (15 ページ)
- Extension Mobility の最長ログイン時間をセットアップする (16 ページ)
- 最近の通話を保存する (16 ページ)
- 電話機の連絡先リストにユーザーを追加する (17 ページ)
- 通話を転送する (18 ページ)
- 任意の電話機で仕事の電話に対応する (20 ページ)
- 仕事の電話を個人の電話へ転送する (22 ページ)

## 短縮ダイヤル番号を作成する

短縮ダイヤルを作成すると、頻繁に電話をかけるユーザーに対して、ボタンを押すだけで連絡 することができます。 最大 199 個の短縮ダイヤル番号をセットアップすることができます。 Cisco IP 電話で設定された短縮ダイヤル番号は、セルフケアポータルには表示されません。

- ステップ **1 Unified Communications**セルフケアポータルで、電話機(**Phones**)>電話設定(**PhoneSettings**) >短縮ダイヤル番号(**Speed Dial Numbers**)を選択します。
- ステップ **2** 設定する電話機を選択して、**[**新しい短縮ダイヤルの追加(**Add New Speed Dial**)**]** をクリック します。
- ステップ **3** 番号または URI、ラベル(説明)、短縮ダイヤルなど、必要な詳細フィールドを入力して、 **[OK]** をクリックします。

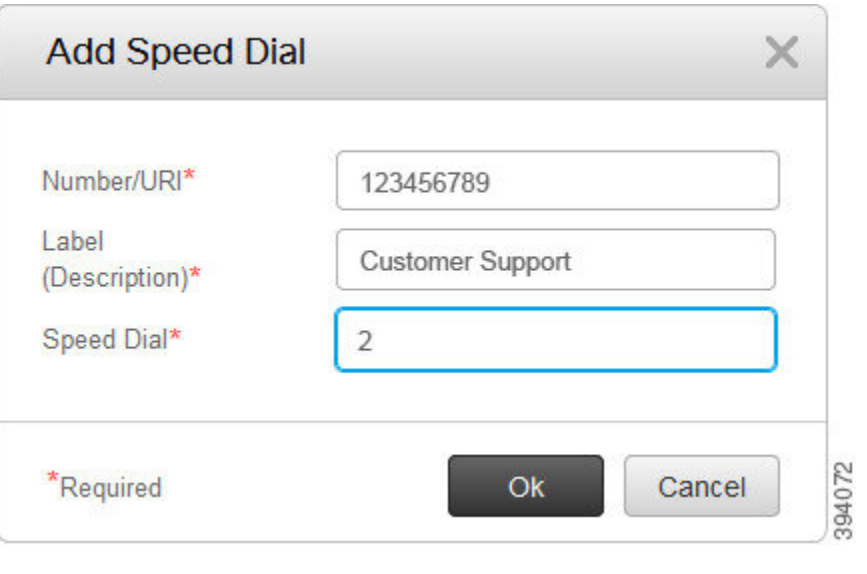

### 短縮ダイヤル番号で一時停止を設定する

短縮ダイヤルでは、一時停止を設定することができます。これにより、手動認証なしで、強制 承認コード(FAC)、クライアントマターコード(CMC)、ダイヤル中の一時停止、あるいは 追加の数字(ユーザーの内線番号、ミーティングのアクセス番号、ボイスメールのパスワード など)を必要とする接続先にダイアルすることができます。短縮ダイヤルを押すと、電話機が 通話を確立し、ダイヤルを一時停止して他の数字が接続先に送信されます。

短縮ダイヤルに一時停止を含めるには、短縮ダイヤル文字列で、コンマ( , )を指定します。 各コンマは、2 秒間の一時停止を示します。

たとえば、強制承認コード(FAC)やクライアントマターコード(CMC)などのコードを含 み、その後、IVR プロンプトに続く短縮ダイヤルをセットアップするという場合を説明しま す。

- 着信番号は 91886543 です。
- FAC コードは 8787 です。
- CMC コードは 5656 です。
- IVR の応答は 987989# です。 通話が接続されてから 4 秒後にこの応答を入力しなければな りません。

この場合、短縮ダイヤルとして **91886543,8787,5656,987989#** をプログラムします。

### ボイスメール通知をセットアップする

ユーザーの電話機にメッセージが残されると、通知を受けます。通知には、受信ランプ、画面 上のプロンプト、スタッター音のオプションがあります。受け取るメッセージに対して同じま たは異なる通知オプションを設定することができます。

#### 手順

- ステップ **1 Unified Communications**セルフケアポータルで、電話機(**Phones**)>電話設定(**PhoneSettings**) >ボイスメール通知設定(**Voicemail Notification Settings**)を選択します。
- ステップ **2** 電話番号を選択して、通知オプションのいずれかのチェックボックスをオンにして、有効にし ます。

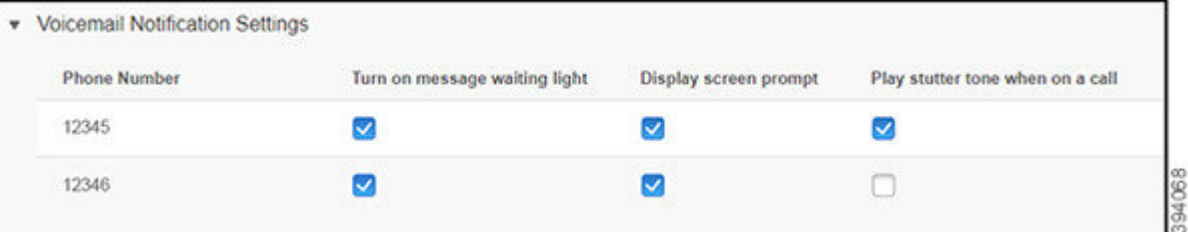

- メッセージ受信ランプの点灯:ボイスメールメッセージを受信すると、電話画面のメッ セージアイコンボタンの近くで赤色のランプが点滅します。
- 表示画面のプロンプト:ボイスメールメッセージを受信すると、電話画面にボイスメール のアイコンが表示されます。
- 通話中にスタッター音を鳴らす:受話器を取り上げた時、あるいは通話中に、ダイヤル トーンが聞こえます。 ボイスメールメッセージがあることがダイヤルトーンで示されま す。

ステップ **3 [**保存(**Save**)**]** をクリックします。

### ボイスメール基本設定を設定する

ボイスメールを設定するデバイスや使用する言語など、ボイスメールの基本設定は変更するこ とができます。

#### 手順

ステップ **1 Unified Communications**セルフケアポータルで、**[**ボイスメール(**Voicemail**)**]**を選択します。

ステップ **2 [**ボイスメール基本設定 **IVR** にダイヤル(**Dial Voicemail Preferences IVR**)**]** をクリックしま す。

> Cisco Web Dialer がボイスメール基本設定 IVR にダイヤルし、そこで電話のボイスメール基本 設定をセットアップできます。

## **Extension Mobility** の最長ログイン時間をセットアップす る

Cisco Extension Mobility を使用すると、簡単なログインプロセスで、さまざまな Cisco IP 電話 を自分の電話機のように使用したり、設定や短縮ダイヤルのパーソナライズが可能です。この ログインプロセスの時間制限はセットアップ可能です。

手順

- ステップ **1 Unified Communications** セルフケアポータルで、一般設定(**General Settings**)>**Extension Mobility**を選択します。
	- デフォルトの最大ログイン時間制限を維持したい場合は、**[**システムデフォルトの最大ロ グイン時間を使用する(**Use system default Maximum Login Time**)**]** のラジオボタンをク リックしてオンにします。
	- 最大ログイン時間制限を設定したくない場合は、**[**最大ログイン時間なし(**No Maximum Login Time**)**]** のラジオボタンをオンにします。
	- ログイン時間制限をカスタマイズしたい場合は、**[**自動的にログアウトする(**Automatically log me out**)**]**のラジオボタンをオンにして、それぞれのフィールドに時間と分を入力しま す。

ステップ **2 [**保存**]** をクリックします。

### 最近の通話を保存する

最近の着信通話をすべて不在にした場合は、通話履歴に移動して表示することができます。

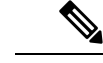

デフォルトでは、不在着信はすべて通話履歴に保存されます。不在着信履歴を保存しない場合 は、**[**不在着信のログを取る(**Log Missed Calls**)**]** チェックボックスをオフにします。 (注)

手順

- ステップ **1 Unified Communications**セルフケアポータルで、電話機(**Phones**)>電話設定(**PhoneSettings**) >通話履歴(**Call History**)を選択します。
- ステップ **2** 自分の電話番号を選択して、**[**不在着信のログを取る(**LogMissed Calls**)**]**チェックボックスを オンにします。

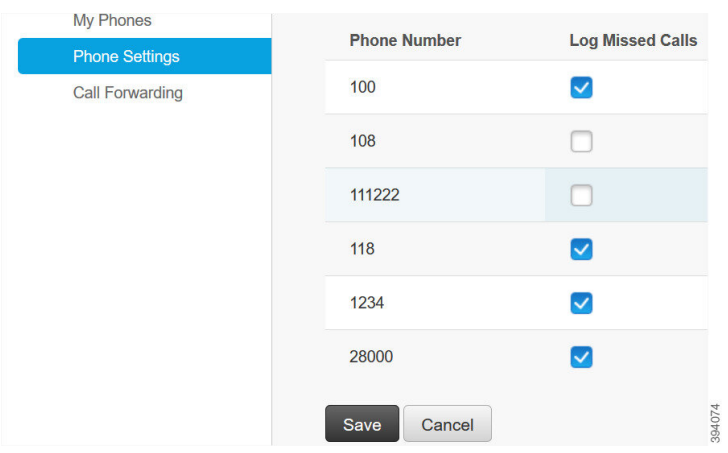

ステップ **3 [**保存**]** をクリックします。

## 電話機の連絡先リストにユーザーを追加する

同僚の電話番号と電子メールアドレスを連絡先リストに保存することができます。毎回番号を 入力しなくても、電話機で同僚の番号を参照または検索して、直接電話をかけることができま す。

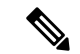

連絡先リストは、各電話機に固有のものです。連絡先リストを他の電話機と共有することはで きません。 (注)

- ステップ **1 Unified Communications**セルフケアポータルで、電話機(**Phones**)>電話設定(**PhoneSetting**) >電話機の連絡先(**Phone Contacts**)を選択します。
- ステップ **2 [**新規連絡先の作成(**Create New Contact**)**]** をクリックします。
- ステップ **3 [**連絡先情報(**Contact Information**)**]** と **[**連絡方法(**Contact Methods**)**]** の必須フィールドの 詳細を入力して、**[**保存(**Save**)**]** をクリックします。

連絡先名を変更するには、編集アイコン をクリックします。連絡先名を電話機 の一覧から削除するには、削除アイコン × をクリックします。 (注)

### 通話を転送する

電話機やデスクから離れる際に、Cisco IP 電話から別の電話機またはボイスメールアカウント に通話を転送することができます。

不在転送(CFA)では、電話ユーザが 1 つの電話番号にすべてのコールを転送できます。 CFA は内線コールと外線コールに設定できます。また、コーリング サーチ スペース (CSS) を設 定することによって、ボイスメールシステムまたはダイヤルした接続先番号にコールを転送で きます。 には、CFA 用の 2 番目のコーリング スペース設定フィールドが含まれます。 CFA の セカンダリ CSS と、CFA の既存の CSS との組み合わせにより、代替 CSS システム設定がサ ポートされます。 CFA をアクティブにすると、CFA 接続先の検証および CFA 接続先へのコー ルのリダイレクトには、CFA のプライマリ CSS とセカンダリ CSS だけが使用されます。 これ らのフィールドが空白の場合、ヌル CSS が使用されます。 CFA のプライマリ CSS で設定され ている CSS フィールドと、CFA のセカンダリ CSS のフィールドだけが使用されます。 電話か ら CFA をアクティブにすると、CFA の CSS と CFA のセカンダリ CSS を使用して CFA 接続先 が検証され、この CFA 接続先がデータベースに書き込まれます。 CFA がアクティブな場合、 CFA 接続先は常に、CFA の CSS および CFA のセカンダリ CSS に対して検証されます。

CFA ループが識別されると、電話での CFA のアクティブ化を防止します。 たとえば、ユーザ が電話番号 1000 を持つ電話機で C FwdALL ソフトキーを押し、CFA の宛先として 1001 を入 力した場合、はコール転送ループを識別し、1001は、すべてのコールをディレクトリ番号1002 に転送し、すべてのコールをディレクトリ番号 1003 に転送します。この場合、ループが発生 し、ディレクトリ番号 1000 の電話機での CFA アクティベーションが防止されることを が識 別します。

### $\boldsymbol{\mathcal{Q}}$

同一電話番号が異なるパーティションに存在している場合、たとえばパーティション 1 と 2 に 電話番号 1000 が存在している場合、 はその電話での CFA のアクティブ化を許します。 ヒント

CFA ループは呼処理には影響しません。これは、 は CFA ループ ブレークアウトをサポートし ており、これにより CFA ループが特定されると、転送チェーンの電話番号の 1 つで CFNA、 CFB などの転送オプションが CFA とともに設定されている場合でも、コールが転送チェーン 全体を通過し、不在転送ループを抜けて、ループが予期されているとおりに完了することが保 証されるためです。

たとえば、電話番号1000の電話のユーザがすべてのコールを電話番号1001に転送し、1001が すべてのコールを電話番号1002に転送し、1002がすべてのコールを電話番号1000に転送する と、CFA ループが発生します。 また、電話番号 1002 は、ディレクトリ番号 1004 に CFNA を 設定しています。電話番号1003を持つ電話機のユーザは電話番号1000を呼び出し、1001に転 送し、1002 に転送します。 は CFA ループを識別し、ループから抜けるコールは、電話番号

1002への接続を試行します。電話番号1002のユーザがコールに応答する前に、[応答なし呼び 出し時間 (No Answer Ring Duration) | タイマーが切れた場合、 はコールを電話番号 1004 に転 送します。

1 つのコールについて が複数の CFA ループを識別することがあります。この場合、各ループ が識別されるたびに、コールの接続が試みられます。

セルフケアポータルでは、**[CSS]** が回線ウェブページからこの番号に到達するように設定済み で、「forwarded to ###」が常に表示されない限り、セルフケアポータルでは動作しません。 (注)

- ステップ **1 UnifiedCommunications**セルフケアポータルで、電話機(**Phones**)>通話転送(**CallForwarding**) を選択します。
- ステップ **2** 自分の電話番号を選択して、以下の操作を実行します。
	- 通話をボイスメールアカウントに転送するには、**[**すべてのコールの転送先:(**Forward all calls to:**)**]** チェックボックスをオンにして、ドロップダウンメニューから **[**ボイスメー ル(**Voicemail**)**]** を選択します。

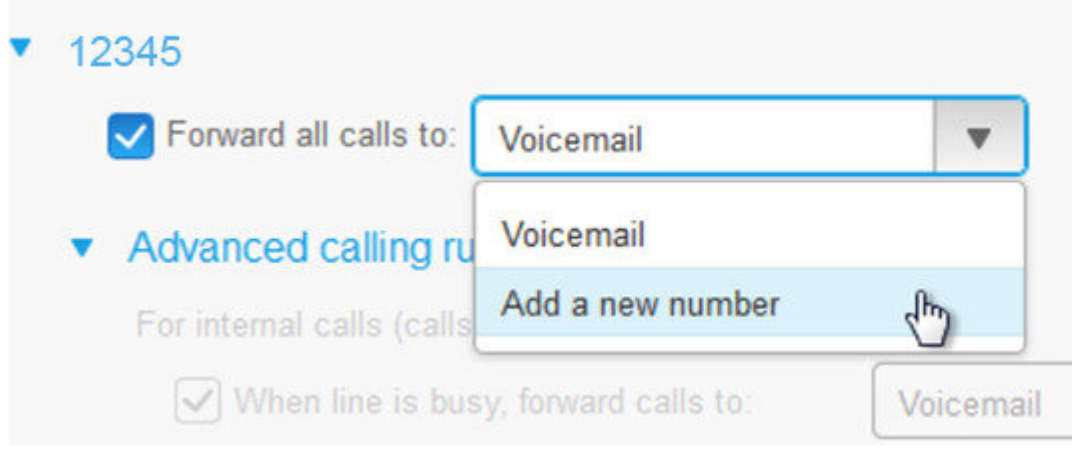

- 別の電話番号にコールを転送するには、**[**すべてのコールの転送先:(**Forward all calls to:**)**]**チェックボックスをオンにし、ドロップダウンメニューから**[**新しい番号の追加(**Add a new number**)**]** を選択して、テキストボックスに電話番号を入力します。
- ステップ **3** 内部コールまたは外部コールを転送するには、**[**コールルールの詳細(**Advancedcalling rules**)**]** をクリックして、ドロップダウンメニューから **[**ボイスメール(**Voicemail**)**]** あるいは **[**番号を 追加する(**Add a new number**)**]** のどちらかを選択して、**[**保存(**Save**)**]** をクリックします。
- 通話転送設定を削除または外すには、次の手順を実行します。 (注)
	- [すべての通話を転送] を削除するには、**[**すべてのコールの転送先:**]** のチェッ クボックスをオフにして **[**保存**]** をクリックします。
	- 詳細な通話転送設定を削除するには、**[**通話転送の詳細設定(**Advanced calling rules**)**]**領域を展開して、削除する設定のチェックボックスをオフにし、**[**保存 (**Save**)**]** をクリックします。

### 任意の電話機で仕事の電話に対応する

個人の携帯電話またはホームオフィスの電話機で仕事の電話に応答することができます。上記 の電話機は、セルフケアポータルで追加の電話機として追加することができます。会社の電話 機に着信があると、追加した電話機でも着信音が鳴ります。

また、電話機で着信を受けたい時間間隔を指定することもできます。

- ステップ **1 Unified Communications** セルフケアポータルで、電話機(**Phones**)>使用する電話機(**My Phones**)を選択します。
- ステップ2 新規追加 <sup>⊕</sup> アイコンをクリックします。
- ステップ3 電話番号と説明を該当フィールドに入力します。
- ステップ **4 [**シングルナンバーリーチを有効にする(**Enable Single Number Reach**)**]** チェックボックスと **[**モバイルへの移動を有効にする(**Enable Move to Mobile**)**]** チェックボックスをオンにしま す。
- ステップ **5 [**詳細通話タイミング(**Advancedcall timing**)**]** をクリックして、通話転送の時間間隔をセット アップする場合は、任意のオプションを選択します。

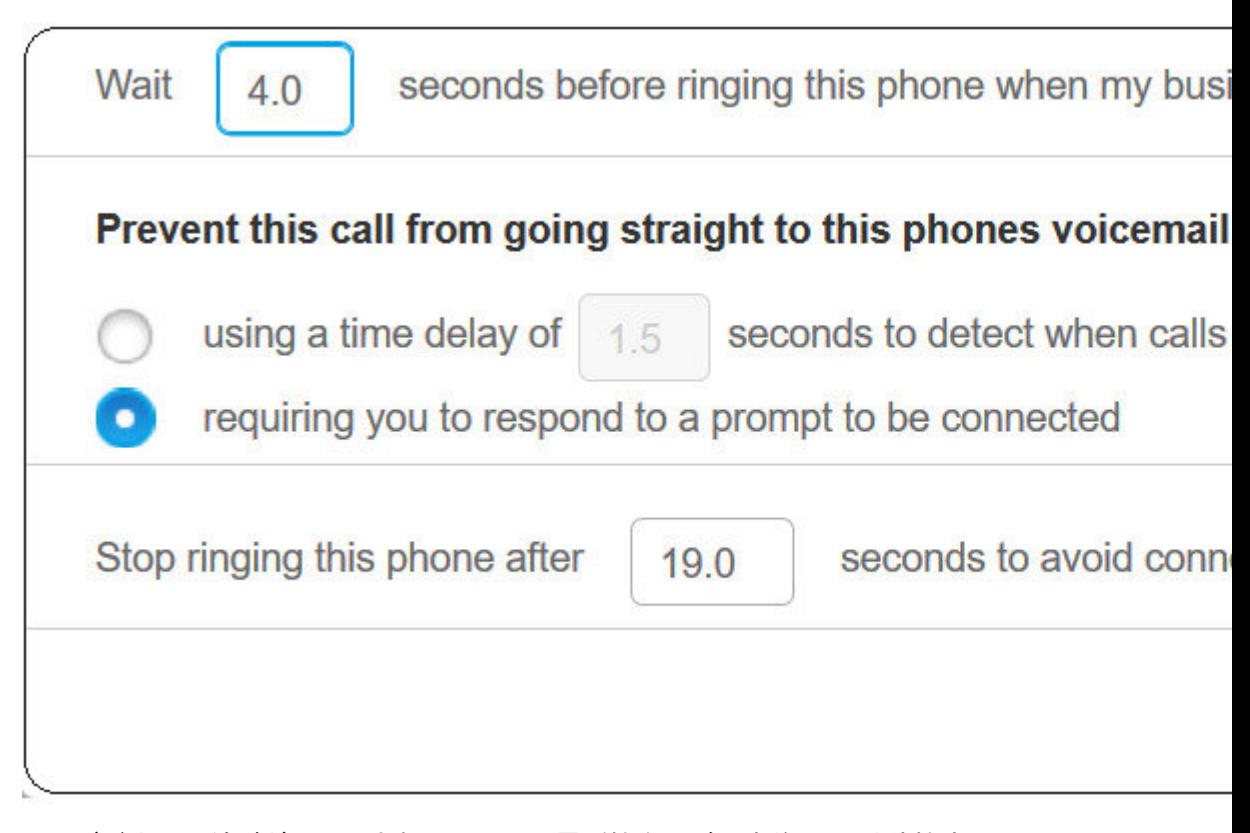

- ビジネス回線がダイヤルされたら、この電話機を呼び出す前に **( )** 秒待機する(**Wait ( ) seconds before ringing this phone when my business line is dialed**):新しい番号で連絡を取 る前に、デスクフォンの時間間隔を設定できます。
- 通話がこの電話のボイスメールに直接転送されないようにする(**Preventthis callfrom going straight to this phones voice mail by**)
	- 通話がボイスメールに直接送信されるのを検出するまで **( )** 秒の時間遅延を使用する (**Using a time delay of ( )seconds to detect when calls go straight to voicemail**):電話が 電話機のボイスメールに到達するまでの時間間隔をセットアップできます。
	- 接続中のプロンプトに対する応答を求める(**Requiring you to respond to a prompt to be connected**):通話が保留され、電話機のボイスメールに送信するのではなく、そ の通話に応答するための数字を入力するように求めるプロンプトが表示されます。
- この電話機のボイスメールへ接続しないよう、**()**秒後にこの電話機の呼び出しを停止する (**Stop ringing this phone after ( ) seconds to avoid connecting to this phones voicemail**):電 話のボイスメールに移動しないよう、電話機の呼び出しを止めるまでの呼び出し音の時間 間隔をセットアップできます。

ステップ **6 [**保存**]** をクリックします。

### 仕事の電話を個人の電話へ転送する

携帯電話を使用して、デスクの電話番号にかかってきたコールを処理することができます。こ ういった携帯電話は、セルフケアポータルに追加の電話機として追加されています。この機能 を使用すると、デスクから離れているときでも仕事の電話に応対することができます。

- ステップ **1 Unified Communications** セルフケアポータルで、電話機(**Phones**)>使用する電話機(**My Phones**)を選択します。
- ステップ **2** 追加した電話機名にカーソルを合わせて、設定 アイコンをクリックし、**[**編集(**Edit**)**]** を 選択します。
- ステップ **3 [**追加の電話の編集(**Edit Additional Phone**)**]** ダイアログボックスで、**[**携帯電話への移動を有 効にする(**Enable Move To Mobile**)**]** チェックボックスをオンにして、**[**保存(**Save**)**]** をク リックします。

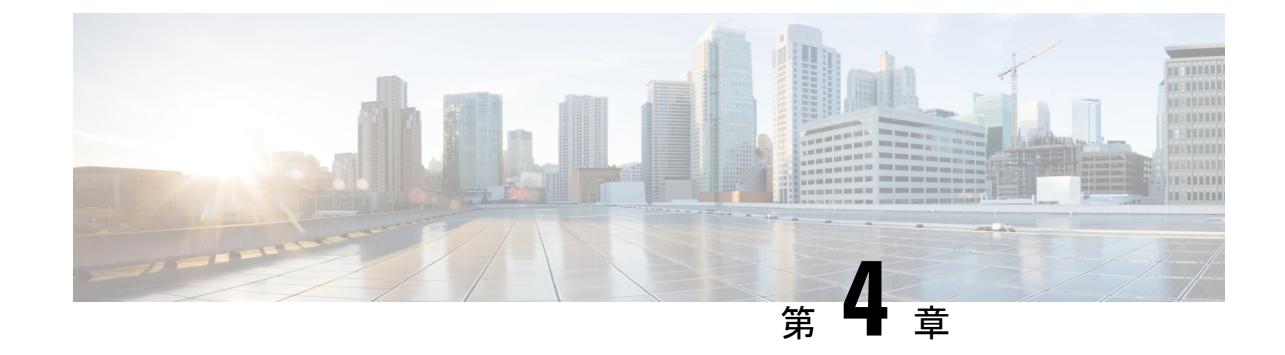

# インスタントメッセージとプレゼンスス テータス

- 他のユーザーに取り込み中であることを知らせる (23 ページ)
- ワークステータスを共有する (23 ページ)

## 他のユーザーに取り込み中であることを知らせる

取り込み中で、通話を受けられない場合は、ステータスを「着信拒否」に設定します。電話機 は、着信があっても呼出音を鳴らしません。

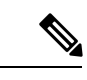

(注) 「着信拒否」のステータスが利用できるのは、会社で支給された電話機に限られます。

手順

- ステップ **1 Unified Communications** セルフケアポータルで、**IM** と在席状況(**IM & Availability**)>着信拒 否(**Do Not Disturb**)を選択します。
- ステップ **2 [**オンにする(**Turnon**)**]**チェックボックスをオンにして、**[**保存(**Save**)**]**をクリックします。

## ワークステータスを共有する

インスタントメッセージとプレゼンスステータスをオンにすると、同僚がワークステータスを 認識できるようになります。たとえば、退席中、オンライン、オフライン、またはミーティン グ中の場合は、状況に応じてそのワークステータスが表示されます。

- ステップ **1 Unified Communications** セルフケアポータルで、**IM** と在席状況(**IM & Availability**)>ステー タスポリシー(**Status Policy**)を選択します。
- ステップ **2 [**予定表にミーティングがあるとき、ステータスを自動的に更新する(**Automatically update status when there is a meeting on my calendar**)**]** チェックボックスをオンにして、**[**ステータス ポリシー(**Status Policy**)**]** をクリックして、**[**保存(**Save**)**]** をクリックします。

翻訳について

このドキュメントは、米国シスコ発行ドキュメントの参考和訳です。リンク情報につきましては 、日本語版掲載時点で、英語版にアップデートがあり、リンク先のページが移動/変更されている 場合がありますことをご了承ください。あくまでも参考和訳となりますので、正式な内容につい ては米国サイトのドキュメントを参照ください。